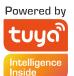

# 4G Floodlight Camera User Manual

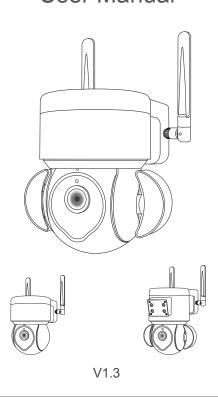

# 1. PRODUCTS & PACKING LIST

### 1.1 Product Diagram:

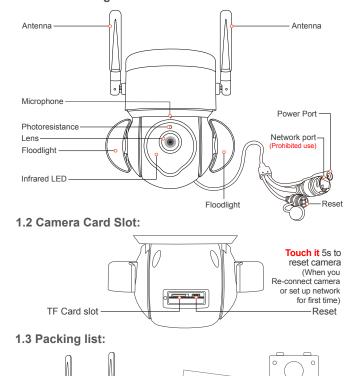

### 2. SIM CARD INSTALLATION

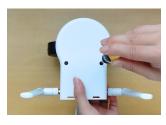

1. Unscrew the screw to open the top cover

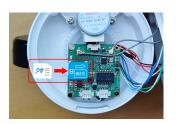

2. Insert the SIM card

# **4 APP REGISTRATION**

Floodlight Camera \*1

4.1. Search and download "Tuya" in major applicatio markets or scan the QR code below to download the APP.

User manual \*1

1 -

Wall bracket \*1

Screw pack \*1

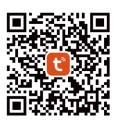

iOS / Android

# 3. INSTALLATION METHOD

1. Install the wall bracket

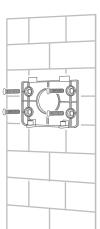

2. Install the Camera

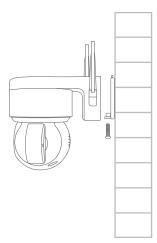

# 5. ACCOUNT REGISTRATION AND LOGIN

5.1. Once you download the APP to your smart phone, you may enter the first page which you can Login with existing account or register.

\* If you are the new user of Smart Life and don't have an account, please choose register first and follow the below screenshots to complete the registration.

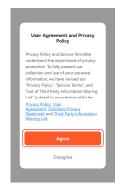

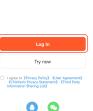

- 2 -

5.2. If you have the existing account, there are two ways to login, one is with SMS verification Code, the other one is with password. In case you forget the password, you may choose login SMS verification Code or you can choose forgot password to reset it by Entering Verification Code which sent to you mobile via message.

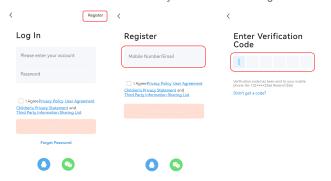

### 6. CONNECTING THE CAMERA TO YOUR MOBILE DEVICE

6.1. Insert the SIM card into the device and connect it to power.

① Login to Tuya App. ② Then click on "Add Device" ③ select
"Smart Camera(4G)".

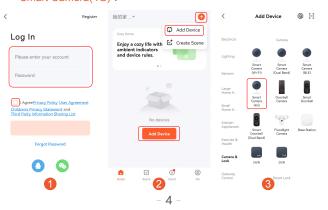

6.2. Make sure the indicator is flashing quickly or a prompt tone is heard click "Next". scan the QR code from 15-20cm away as shown, hold the phone steady without shaking about 5 seconds, the camera will scan successfully. It may take 5-60 seconds for the APP to search for the device on the Internet, and then wait for the connection to complete.

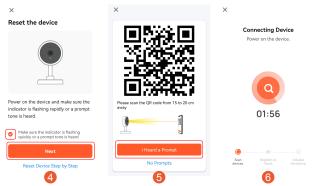

6.3. Device added successfully. You can select the device name and room scene. Then press "Done". The device will automatically enter the device list. Set up successfully.

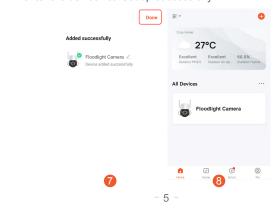

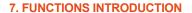

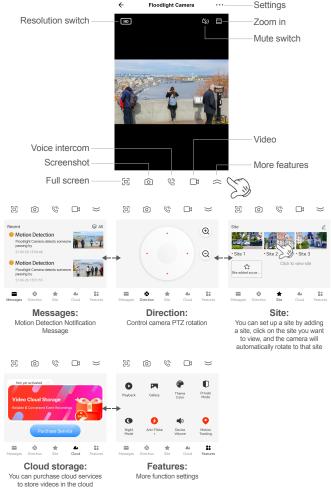

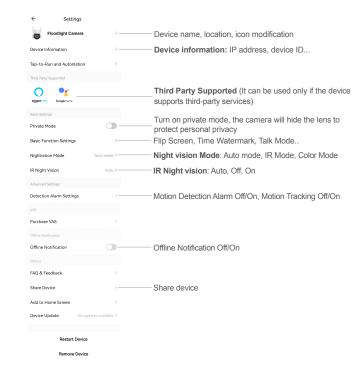

# PC BROWSER TO VIEW THE CAMERA:

https://ipc.ismartlife.me

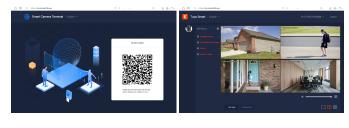